# **Korištenje QGIS sustava u analizi prostornih promjena na području grada Ogulina**

**Tomić, Tena**

**Undergraduate thesis / Završni rad**

**2021**

*Degree Grantor / Ustanova koja je dodijelila akademski / stručni stupanj:* **University of Zagreb, Faculty of Mining, Geology and Petroleum Engineering / Sveučilište u Zagrebu, Rudarsko-geološko-naftni fakultet**

*Permanent link / Trajna poveznica:* <https://urn.nsk.hr/urn:nbn:hr:169:827072>

*Rights / Prava:* [In copyright](http://rightsstatements.org/vocab/InC/1.0/) / [Zaštićeno autorskim pravom.](http://rightsstatements.org/vocab/InC/1.0/)

*Download date / Datum preuzimanja:* **2024-09-01**

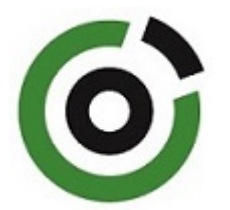

*Repository / Repozitorij:*

[Faculty of Mining, Geology and Petroleum](https://repozitorij.rgn.unizg.hr) [Engineering Repository, University of Zagreb](https://repozitorij.rgn.unizg.hr)

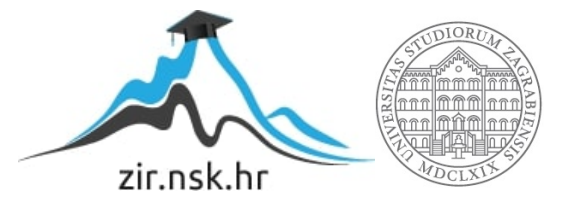

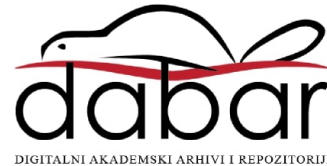

## SVEUČILIŠTE U ZAGREBU

## RUDARSKO-GEOLOŠKO-NAFTNI FAKULTET

Preddiplomski studij rudarstva

# **KORIŠTENJE QGIS SUSTAVA U ANALIZI PROSTORNIH PROMJENA NA PODRUČJU GRADA OGULINA**

Završni rad

Tena Tomić

R4141

Zagreb, 2021.

Sveučilište u Zagrebu Završni rad

Rudarsko-geološko-naftni fakultet

## KORIŠTENJE QGIS SUSTAVA U ANALIZI PROSTORNIH PROMJENA NA PODRUČJU GRADA OGULINA

### Tena Tomić

Rad izrađen: Sveučilište u Zagrebu Rudarsko-geološko-naftni fakultet Zavod za geofizička istraživanja i rudarska mjerenja Pierottijeva 6, 10 000 Zagreb

### Sažetak

Upotreba QGIS sustava pri poručavanju prostornih promjena, u ovom primjeru završnog rada na površini grada Ogulina. Cilj ovog završnog rada je bio da se prostorne promjene mogu analizirati bez prethodno prikupljenih podataka koji zahtjevaju odlazak na teren. Uspoređeni su podaci iz 2015. i 2020.. Dobiveni podaci ukazuju na prostornu promjenu na području industrijske zone Ogulin.

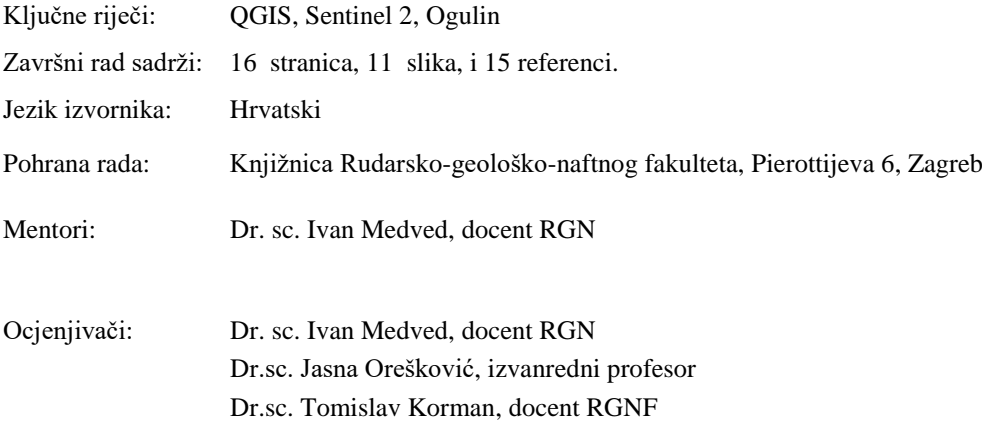

# SADRŽAJ

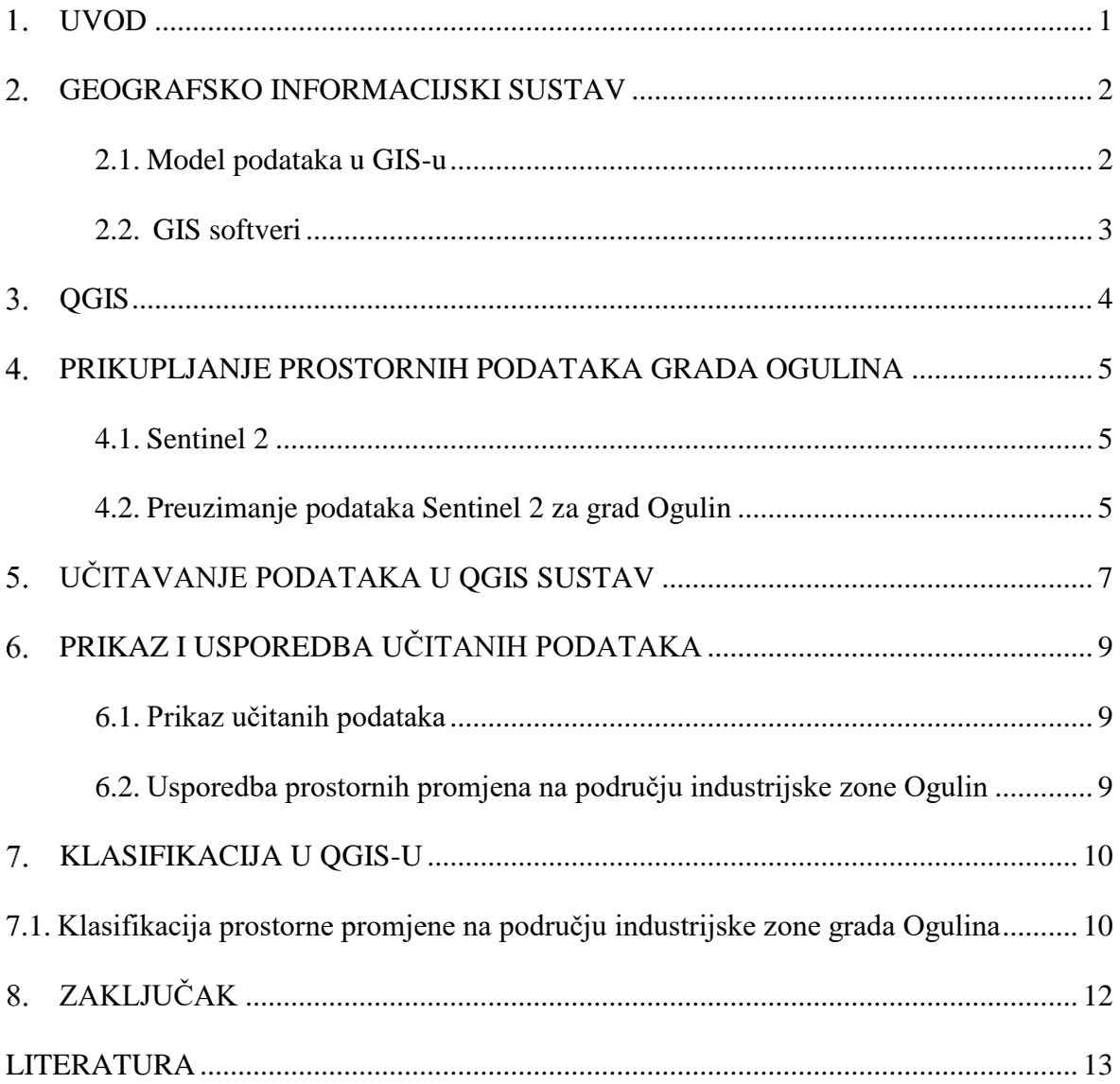

## **POPIS SLIKA**

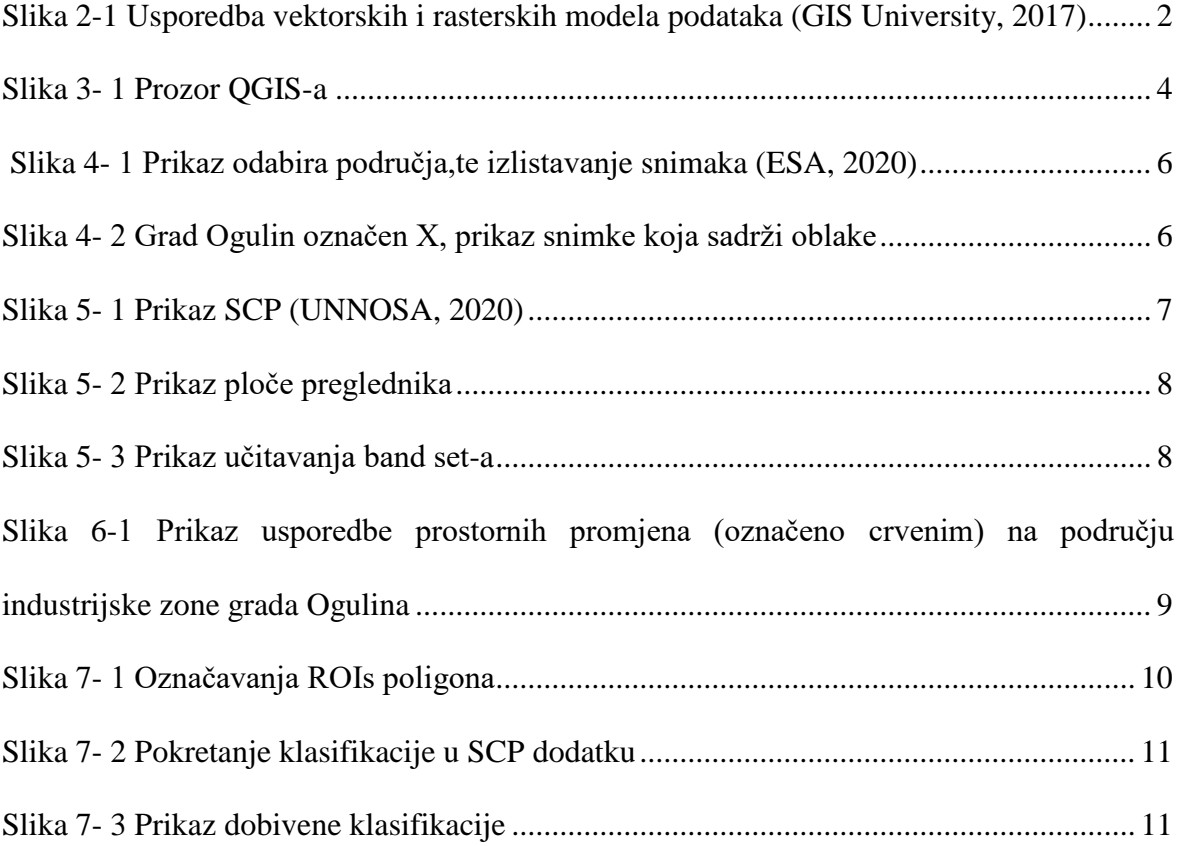

#### <span id="page-7-0"></span> $1.$ **UVOD**

Prostorna analiza je prostorno preklapanje dvaju ili više slojeva i stvaranje novih slojeva pri čemu se mijenjaju geometrijski podaci, ali i atributivni (opisni) podaci (DESA,2018). Prostornom analizom najprije utvrđujemo lokaciju. Nakon što smo utvrdili lokaciju slijedi analiza koja zahtjeva odabir specifične tehnike koja je najpogodnija za odabranu lokaciju. Analiza koja je korištena u ovom završnom radu je analiza klasnih razlika na satelitskoj snimci uz pomoć QGIS sustava. QGIS sustav prvenstveno je odabran zbog svoje pristupačnosti, besplatnog preuzimanja i user friendly politike. QGIS se značajno razvio u posljednjih nekoliko godina, te postao dragocjeni alat za prostornu analizu i održiva alternativa komercijalno dostupnim GIS paketima. Ulazni podaci sa satelita nam omogućuju praćenje prostornih promjena kroz godine. S preuzetim podacima nema potrebe za odlaskom na teren.

#### <span id="page-8-0"></span>2. **GEOGRAFSKO INFORMACIJSKI SUSTAV**

Geografsko informacijski sustav (kratica "GIS") predstavlja određenu digitalnu tehnologiju koja uparuje geoprostorne podatke s ostalim vrstama podataka te na kraju vrši vizualizaciju na kartama. Geoprostorni podaci nam služe kao informacija vezana za taj određeni položaj u prostoru. GIS je sustav podrške kojeg čini organizacijska i računalna infrastruktura, tehnologija za upravljanje bazom geografskih podataka te alati za analizu, modeliranje i vizualizaciju prostornih informacija (DESA, 2018).

## <span id="page-8-1"></span>2.1. **Model podataka u GIS-u**

Prostorni modeli podataka u GIS-u su rasterski i vektorski model. Raster opisuje prostorne podatke direktno, dok vektorski model bilježi rubove objekata i koristi oznake preko kojih ih povezuje s njihovim atributima. Rasterski modeli se služe mrežom piksela, koja je podijeljena u retke i stupce. Stoga lokacija objekta će biti određena stupcem i retkom mreže (DESA, 2018). U svezi s time može se zaključiti da što je veća ćelija, biti će manja autentičnost prikaza lokacije. Dok vektorski model se koristi koordinatnim sustavom, odnosno objekte prikazujemo točkom (x,y). Slike dobivene rasterskim modelom imaju točno određen broj piksela. Tu se javljaju nedostaci kao što je zamućenje pri povećanju slike. Dolazi do interpolacije podataka, te računalo ne može točno prepoznati točne sjene boja koje treba umetnuti. Za razliku od rasterske slike, vektorskom slikom će računalo popunjavati sve informacije i koristit će se matematikom spajajući točke u linije ili krivulje. Usporedba vektorskih i rasterskih modela podataka prikazano je na slici 2-1.

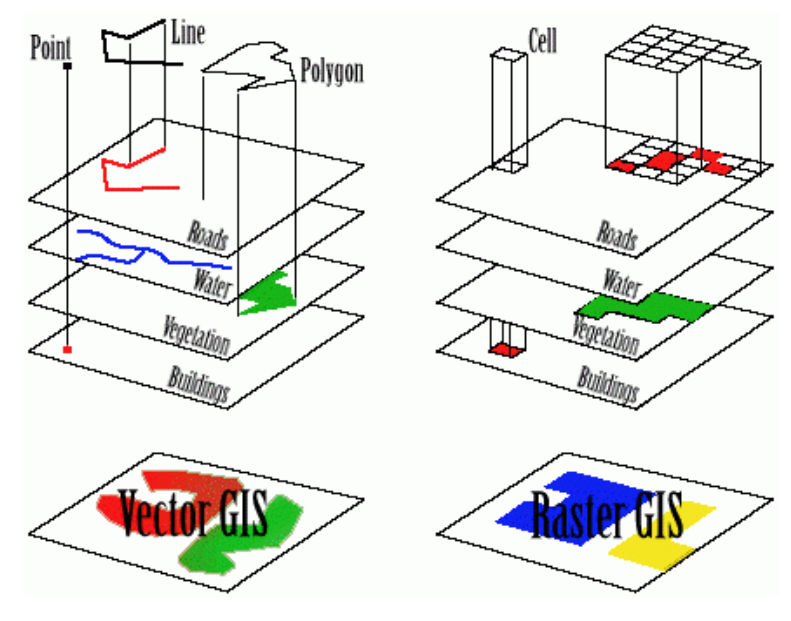

<span id="page-8-2"></span>**Slika 2-1** Usporedba vektorskih i rasterskih modela podataka (GIS University, 2017)

## <span id="page-9-0"></span>2.2. **GIS softveri**

Sadržavaju funkcije i alate koji služe za daljnju primjenu pri prikupljanju, analizi i prikazivanju podataka o prostoru. Mogu biti komercijalni i softveri otvorenog *koda*. QGIS pripada softverima otvorenog koda (eng. *open source*). Softver čiji je izvorni kod dostupan unutar "open source" licence daje svim korisnicima mogućnost mijenjati, prepravljati i poboljšavati njegov sadržaj. Stoga, uz 'open source' programe dolazi i čitav izvorni *kod* u programskom jeziku, pa se može i mijenjati sam program (Opensource.org, 2020).

#### <span id="page-10-0"></span>3. **QGIS**

QGIS je geografski informacijski sustav otvorenog *koda*. Projekt je rođen u svibnju 2002. i osnovan je za projekt na SourceForgeu u lipnju iste godine. QGIS predstavlja veliku perspektivu i lepezu korištenja za svakoga tko ima osnovni pristup osobnom računalu. QGIS trenutno radi na većini Unix platformi, Windows i macOS. Razvijen je pomoću Qt alata i C ++ te želi biti prilagođen korisniku, pružajući zajedničke funkcije i značajke. Početni cilj projekta bio je omogućiti pregled i vizualizaciju prostornih-podataka. U svojoj evoluciji QGIS dosegao je točku u kojoj ga mnogi koriste za svakodnevne potrebe pregleda GIS podataka. Sustav podržava brojne formate rasterskih i vektorskih podataka, te različite atributne podatke. Licenciran je pod GNU, općom javnom licencom, jednom od najpoznatijih i najpopularnijih licenci koja se koristi za licenciranje slobodnih softvera (QGIS, 2020).

QGIS je službeni projekt Open Source Geospatial Foundation (OSGeo). Njime se mogu vizualizirati, upravljati, uređivati te analizirati podatci koji se nalaze na karti, a može se kreirati i vlastita karta, QGIS dodatci proširuju postojeću funkcionalnost, primjerice unos podataka u obliku razgraničenog teksta, preuzimanje staza, putova i točaka iz GPS uređaja ili prikazivanje slojeva korištenjem OGC, WMS i WFS standarda (Ceković, 2016). Slika 3- 1 prikazuje prozor QGIS-a.

<span id="page-10-1"></span>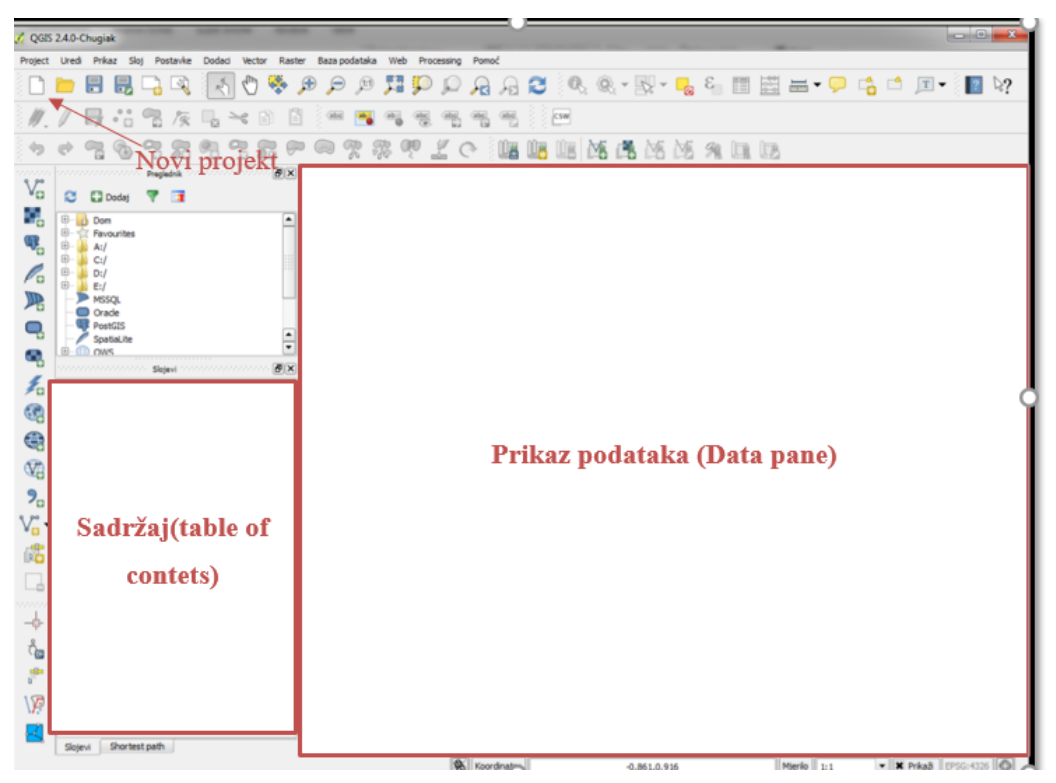

**Slika 3- 1** Prozor QGIS-a

#### <span id="page-11-0"></span> $\overline{4}$ . **PRIKUPLJANJE PROSTORNIH PODATAKA GRADA OGULINA**

Grad Ogulin rasprostire se na površini 542,32 km<sup>2</sup>, najveća nadmorska visina je 1534 mnm. Zemljopisne koordinate su mu: širina: 45˚15' 59", zemljopisna dužina: 15˚ 13' 44". Dok je nadmorska visina grada 323 mnm (Google Earth, 2020). Nastao je u kotlini kojom teku dvije rijeke: Dobra i Mrežnica. Ogulin je smješten u podnožju planine Klek, a u njegovu podzemlju nalazi se ponor rijeke Dobre, koji žitelji ovoga kraja zovu "Đulin ponor" (Wikipedija, 2020). Đulin ponor dubok je 40 metara: njime završava klanac rijeke Dobre, a počinje spiljski sustav Đula – Medvedica. Ogulinski kraj je smješten ispod planina Velike i Male Kapele, tipično je prijelazno područje koje se ne može svrstati ni u jednu od uobičajenih regija ovog dijela Hrvatske (Wikipedija, 2020). Riječ je, zapravo, o zasebnoj mikroregiji koja ne pripada izravno Gorskom kotaru, ni Lici, ni Kordunu, a niti Gornjem Pokuplju (Rendulić, 2019). Međutim, Ogulinsko-modruška udolina čini s Gorskim kotarom i Likom veću zemljopisnu cjelinu koju zovemo Gorskom Hrvatskom. Krajolikom dominira kanjon rijeke Gojačke Dobre te rječice Ribnjak i Bistrac. Ribnjak je prirodni fenomen, iznenada nestane, njezino korito presuši da bi se ponovno javila s velikom količinom vode (Pavešić i Puškarić, 2003). Zbog okruženosti dvjema rijekama i slijevanja ostalih rijeka gorskog kotara, grad Ogulin je zbog navedenih razloga često izložen poplavama.

### <span id="page-11-1"></span>4.1. **Sentinel 2**

Misija Copernicus Sentinel-2 obuhvaća konstelaciju dva satelita s polarnom orbitom smještenih u istoj sunčevoj sinkronoj orbiti, međusobno fazno postavljenih na 180° (ESA, 2020). Cilj misije je nadgledanje varijabilnosti u uvjetima kopnene površine, njegova širina (290 km) i visoko vrijeme pregleda (10 dana na ekvatoru s jednim satelitom, te 5 dana s 2 satelita u uvjetima bez oblaka, što rezultira 2-3 dana u srednjim širinama) podržava nadgledanje promjena Zemljine površine. Granice pokrivanja su između geografskih širina 56° južno i 84° sjeverno (ESA, 2020). Prednost upotrebe satelitskih podataka Sentinel 2 je njihova visoka razlučivost, što klasifikaciju čini preciznijom. Nedostatak je što su podaci dostupni tek od lipnja 2015. nadalje, što znači da se ne mogu koristiti za ranije otkrivanje promjena. (UNOOSA, 2020)

## <span id="page-11-2"></span>4.2. **Preuzimanje podataka Sentinel 2 za grad Ogulin**

Za Sentinel 2 potrebna je registracija. Nakon što je obavljena besplatna registracija, mogu se slobodno pretražiti željeni podaci. Nakon što je odabrano područje grada, prikazuje se lista satelitskih snimaka. Svaki rezultat prikazuje pregled podatka (umanjena verzija) i

datum (slika 4-1). Odabirom određenog snimka, pojaviti će se ikona oka iznad prozora rezultata, koja služi za davanje više informacija o svakoj datoteci podataka. Za razvrstavanje i otkrivanje promjena najvažniji su datum i oblaci. Potrebno je pripaziti za slike s niskim oblacima. Područje koje se želi analizirat trebalo bi biti čisto, bez oblaka. Snimke koje sadrže oblake predstavljaju negativnu stranu Sentinela 2. Grad Ogulin je često izložen poplavama koje uzrokuju prostorne promjene. Međutim, nije bilo moguće odabrati razdoblje kada je poplava bila 2017. zbog snimke (datum odabrane snimke:18.9.2017) koja sadrže oblake (slika 4-2).

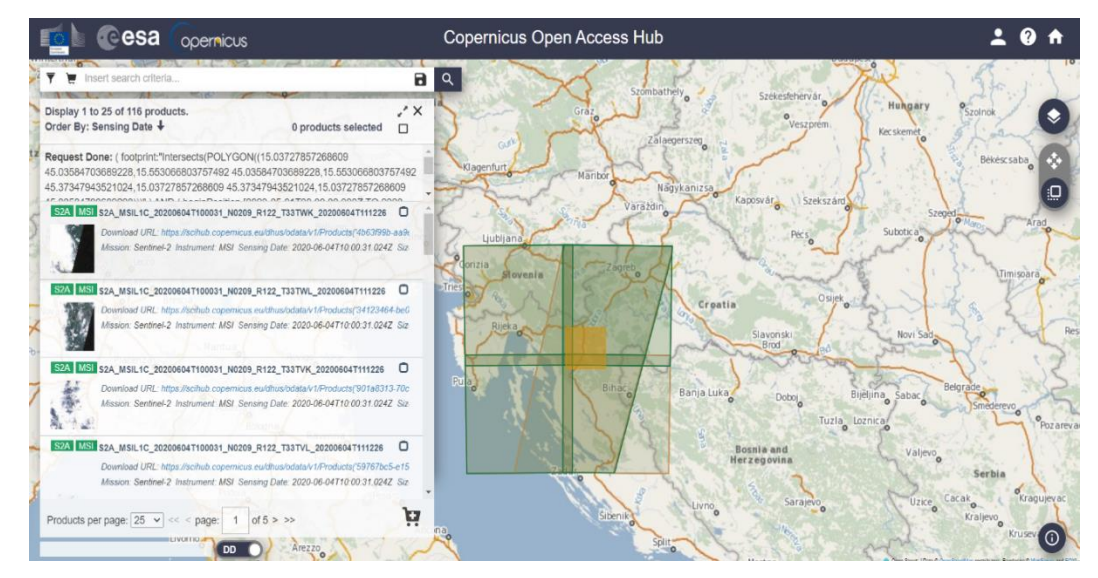

<span id="page-12-0"></span>**Slika 4- 1** Prikaz odabira područja,te izlistavanje snimaka (ESA, 2020)

<span id="page-12-1"></span>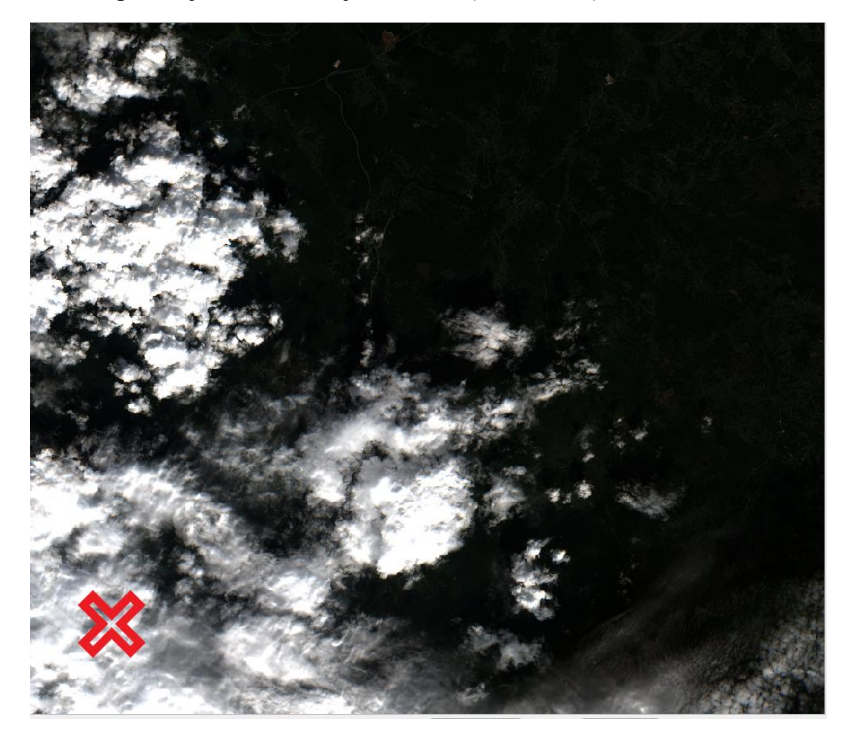

**Slika 4- 2** Grad Ogulin označen X, prikaz snimke koja sadrži oblake

#### <span id="page-13-0"></span> $5.$ **UČITAVANJE PODATAKA U QGIS SUSTAV**

Nakon što je snimak odabran u Sentinel 2, slijedi preuzimanje. Za ovu prostornu analizu odabrano je područje industrijske zone Ogulin. Odabrana je snimka na dan 11.7.2015. u 10:00:06 i snimka na dan 6.7.2020. u 10:00:21. Nakon preuzimanja dolazi do učitavanja podatka. Za učitavanje podataka korišten je poluautomatski dodatak za klasifikaciju (eng. *the Semi-Automatic Classification Plugin, SCP*) vidljiv na slici 5-1, a koji predstavlja besplatni dodatak otvorenog koda za QGIS te omogućuje poluautomatsku klasifikaciju (također nadziranu i nenadziranu klasifikaciju) slika daljinskog senziranja (From GIS to Remote Sensing, 2020). Nakon što je preuzet SCP, slijedi instaliranje dodatka u QGIS.

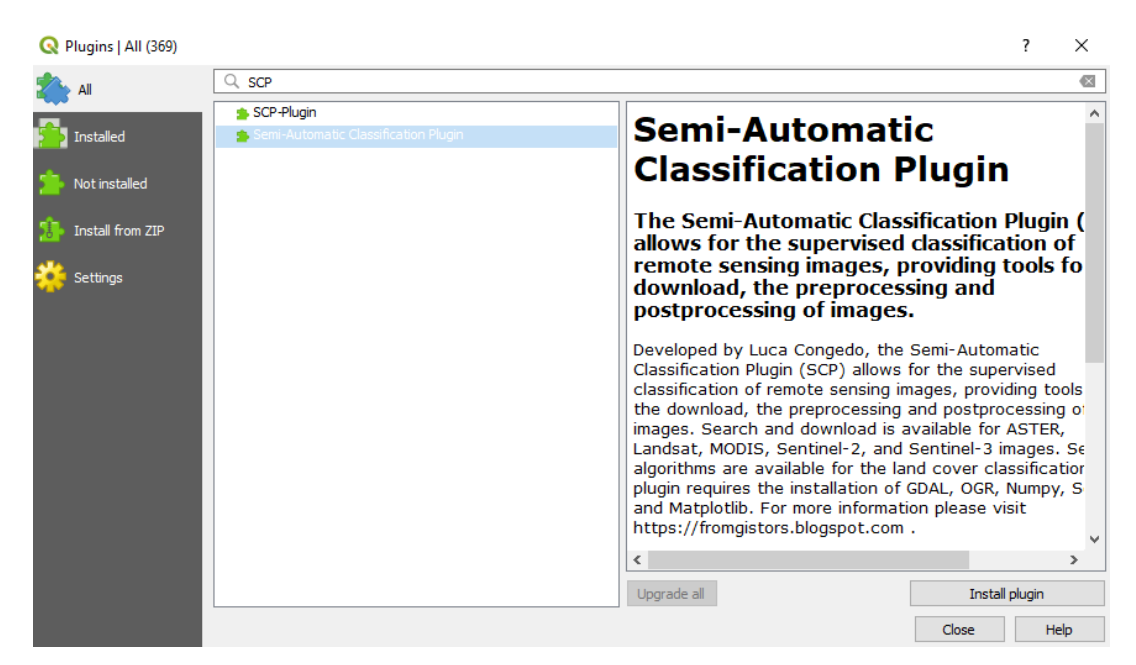

**Slika 5- 1** Prikaz SCP (UNNOSA, 2020)

<span id="page-13-1"></span>Zatim slijedi procesuiranje podataka. Na ploči preglednika su prikazane satelitske slike, te ih se označava (slika 5-2).

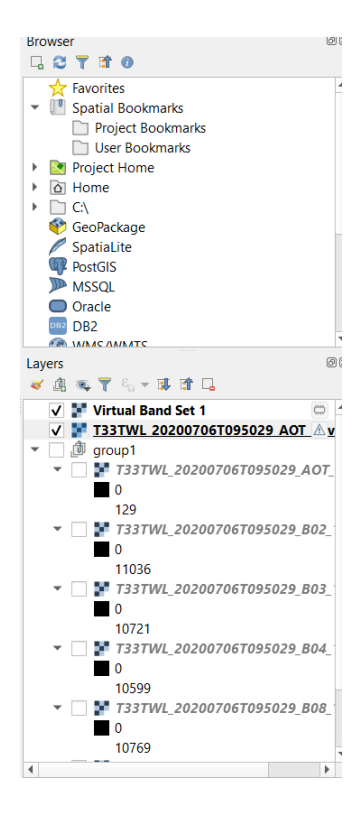

**Slika 5- 2** Prikaz ploče preglednika

<span id="page-14-0"></span>Direktorij u kojem se podaci spremaju mora se učitati u dodatak SCP. Odabire se SCP, na glavnoj alatnoj traci, zatim predobrada (eng. *preprocessing*), te na samom kraju odabire se satelit s kojeg su podaci preuzeti. U ovom slučaju to je Sentinel 2 (UNOOSA, 2020). Zatim se označavaju podaci iz direktorija, odabire se mapa sa satelitskim slikama. Nakon učitanih podataka se kreira virtualni spektralni kanal (eng. *bend set*) što je prikazano na slici 5-3. Spremanje podataka u za to predviđenu mapu. Savjetuje se da se podaci pohrane u istu mapu gdje je i satelitski opseg (UNOOSA, 2020).

| Band set                              | Multiband image list                                                                                     |                        |                              |                                   |                                            |
|---------------------------------------|----------------------------------------------------------------------------------------------------|------------------------|------------------------------|-----------------------------------|--------------------------------------------|
| $\overline{\phantom{a}}$ Basic tools  |                                                                                                    |                        |                              | $\overline{\phantom{a}}$          |                                            |
| Download produ                        | Single band list<br>T33TWL 20150711T100006 B01                                                           |                        |                              |                                   |                                            |
| $\leftrightarrow$ Preprocessing       | T33TWL 20150711T100006 B02<br>T33TWL 20150711T100006 B03                                                 |                        |                              |                                   |                                            |
| Band processing                       | T33TWL 20150711T100006 B04<br>T33TWL 20150711T100006 B05                                                 |                        |                              |                                   | $\checkmark$                               |
| <b>C</b> Postprocessing               | <b>Band set definition</b>                                                                               |                        |                              |                                   |                                            |
|                                       |                                                                                                    |                        |                              |                                   |                                            |
| <b>Band calc</b>                      | Band set 1 X                                                                                             |                        |                              |                                   |                                            |
| <b>S</b> Batch                        | <b>Band name</b>                                                                                         | Center wavelength      | <b>Multiplicative Factor</b> | Additive Factor <sup>+</sup>      |                                            |
|                                       | T33TWL_20150711T100006_B01<br>T33TWL 20150711T100006 B02                                                 | 0.49<br>0.56           | 1.0<br>1.0                   | 0.0<br>0.0                        |                                            |
| <b>X</b> Settings<br>About            | T33TWL 20150711T100006 B03<br>13<br>T33TWL 20150711T100006 B04<br>14<br>T33TWL 20150711T100006 B05<br>15 | 0.665<br>0.705<br>0.74 | 1.0<br>1.0<br>1.0            | 0.0<br>0.0<br>0.0                 |                                            |
|                                       | T33TWL 20150711T100006 B06<br>T33TWL 20150711T100006 B07<br>7                                            | 0.783<br>0.842         | 1.0<br>10                    | 0.0<br>00                         |                                            |
| E User manual<br><b>⊙</b> Online help | $\blacktriangleleft$<br>Quick wavelength settings                                                        |                        | $\checkmark$                 | ٠<br>Wavelength unit band numbe = | $\left  \right $<br>$\left  \cdot \right $ |

<span id="page-14-1"></span>**Slika 5- 3** Prikaz učitavanja band set-a

#### <span id="page-15-0"></span>**PRIKAZ I USPOREDBA UČITANIH PODATAKA** 6.

## <span id="page-15-1"></span>6.1. **Prikaz učitanih podataka**

Nakon što je stvoren virtualni spektralni kanal (eng. *bend set*), te nakon što su podaci procesuirani dolazi do provjere. Provjerava se jesu li neobrađeni kanali i virtualni rasteri učitani kao slojevi. Ikona informacija na glavnoj alatnoj traci QGIS-a nam služi za sve podatke o slojevima, a s time i provjeru učitanih. Odabirom bilo kojeg piksela virtualnog rastera, vrijednosti za svaki opseg pojavit će se na ploči s rezultatima (UNOOSA, 2020). Ove se vrijednosti mijenjaju ovisno o vrsti pokrova zemljišta i ostaju relativno stalne za iste tipove pokrova. Klasifikacija će se temeljiti na razlikama i sličnostima spomenutih vrijednosti.

### <span id="page-15-2"></span>6.2. **Usporedba prostornih promjena na području industrijske zone Ogulin**

Vidljiva prostorna promjena je na industrijskoj zoni grada Ogulina. Uspoređuju se podaci datuma 11.7.2015 i 6.7.2020.. Prostorna promjena je veća od 100x100 m što je povoljno, zbog boljeg uočavanja i nadziranja prostorne promjene. Zona je prostorno smještena na ravničarskom zemljištu. Smještena je uz sam izlaz s autoceste A1 Zagreb – Split, magistralnu željezničku prugu Zagreb – Rijeka. Veličina zone je 1.320.010 m<sup>2</sup>, a veličina dostupnog zemljišta 279.998 m<sup>2</sup> (Ministarstvo gospodarstva, poduzetništva i obrta, 2020). Na slici 6-1 je vidljiva promjena pri proširenju i iskorištavanju industrijske zone Ogulin.

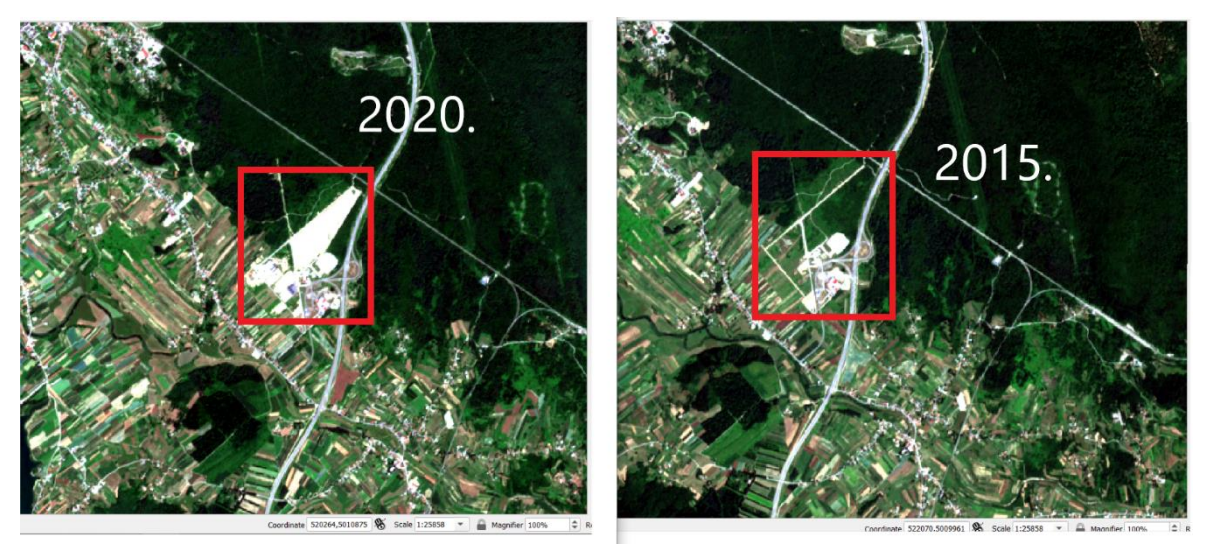

<span id="page-15-3"></span>**Slika 6- 1** Prikaz usporedbe prostornih promjena (označeno crvenim) na području industrijske zone grada Ogulina

#### <span id="page-16-0"></span> $7.$ **KLASIFIKACIJA U QGIS-U**

Kako bi QGIS mogao pokrenuti klasifikaciju, morat će znati koja određena područja slike i koje temeljne vrijednosti - pripadaju kojoj klasi. Klasifikacija je tehnika daljinskog istraživanja koja kategorizira piksele na slici u razrede na temelju pokrivača tla. To se postiže usporedbom vrijednosti refleksije različitih spektralnih pojasa u različitim područjima (UNOOSA, 2020). Klasifikacija može biti nadzirana i nenadzirana. Glavna razlika između njih je kako napraviti spektralni potpis. Kod nenadzirane klasifikacije potpis pravi program s matematičkim grupiranjem, a kod nadzirane klasifikacije operater određuje manja područja, utvrđuje tip korištenja zemljišta računarskim putem i iz tog računa spektralni potpis (Hajdarević, 2018). Funkcija klasifikacije satelitskih snimaka je prepoznavanje objekata na Zemljinoj površini.

## <span id="page-16-1"></span>7.1. **Klasifikacija prostorne promjene na području industrijske zone grada Ogulina**

Nakon što smo uočili prostornu promjenu na području industrijske zone podvrgnuli smo je procesu klasifikacije. Klasifikacija započinje dodavanjem klasa, označavanjem vode, šume i objekata koji nisu šuma. Kreiramo ROI poligon na području prostorne promjene (slika 7-1). ROI (eng. *Region Of Interest*) predstavlja područje interesa za odabranu satelitsku snimku i zatim za daljnju klasifikaciju.

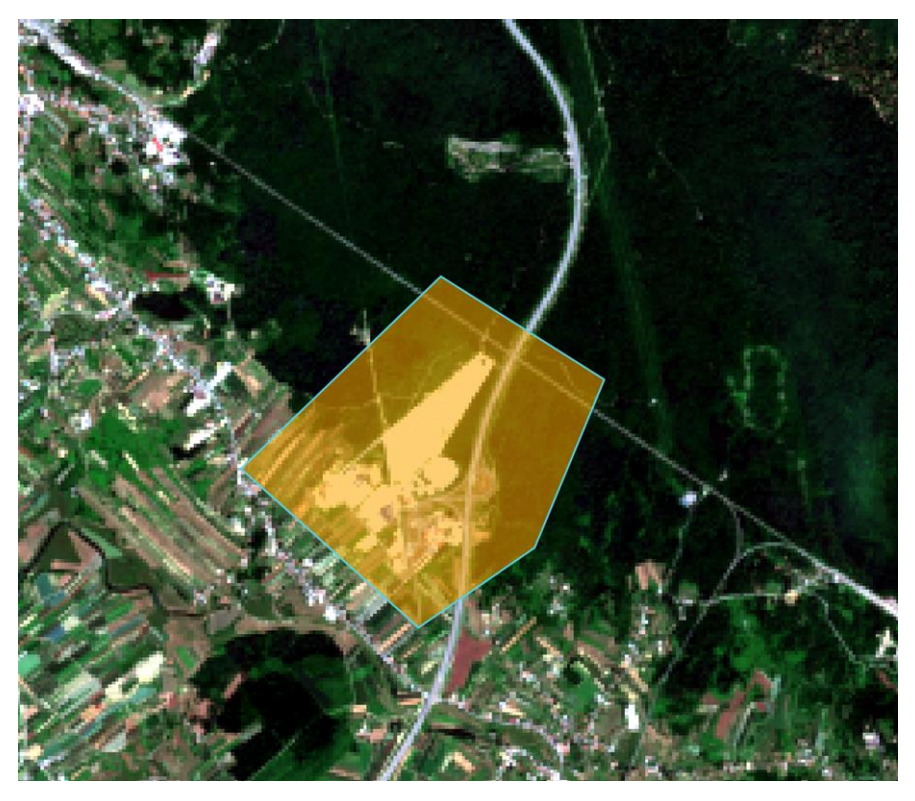

**Slika 7- 1** Označavanja ROIs poligona

Nakon označenog ROI poligona, te stvorenih i učitanih klasa, pokreće se klasifikacija. Klasifikacija se pokreće pomoću SCP dodatka (slika 7-2**Error! Reference source not found.**). Označava se algoritam minimalne vrijednosti. Međutim, moguće i da algoritam maksimalne vjerojatnosti ima bolje rezultate. Stoga je poželjno pokrenuti oba algoritma i odabrati onaj s najboljim rezultatima (UNOOSA, 2020). Zatim nakon odabranog algoritma pokreće se klasifikacija.

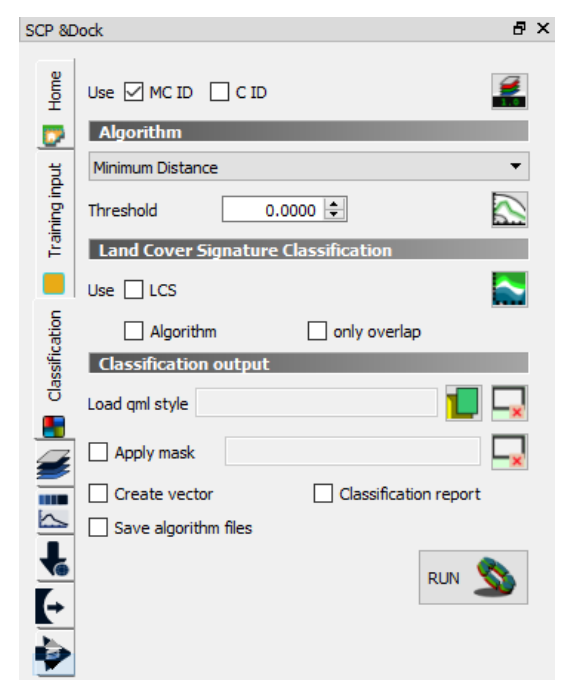

**Slika 7- 2** Pokretanje klasifikacije u SCP dodatku

Klasifikacijom je dobiveno da je crvenom bojom označeno područje gdje nije uočena prostorna promjena, plavom bojom označeno područje gdje su se dogodile prostorne promjene. Područje interesa je označeno bijelom bojom (slika 7-3).

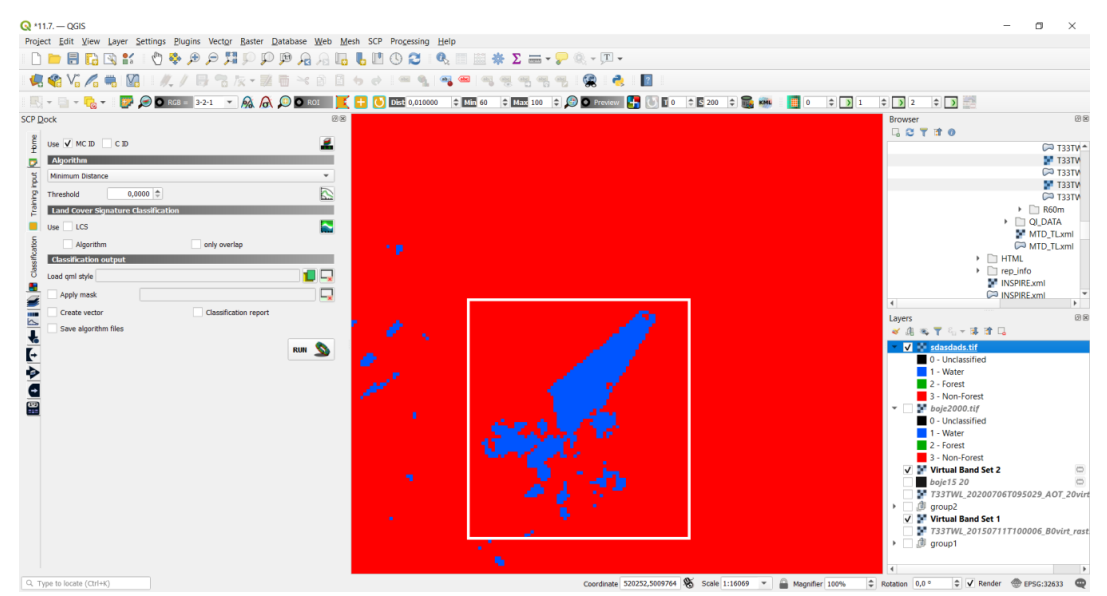

**Slika 7- 3** Prikaz dobivene klasifikacije

#### <span id="page-18-0"></span>**ZAKLJUČAK** 8.

Cilj ovog završnog rada bio je istražiti mogućnosti koje pruža sustav QGIS u uočavanju prostornih promjena. Također, krajnji cilj je bio prikazati da je moguće besplatno preuzimanje satelitskih snimaka pomoću Sentinel 2 satelita. Što je pomoglo za daljnje utvrđivanje prostorne promjene tokom dužeg vremenskog perioda. Usporedba obrađenih snimaka analiziranog područja omogućila je analizu bez potrebnog odlaska na teren. QGIS zbog svoje licence GNU pokazuje da je dostupan svim profilima ljudi sa svojim raznolikim mogućnostima proširenja i promjenama samog koda koje nudi. Međutim, pri izradi ovog završnog rada je dolazilo do različitih grešaka koje su se javljale u programu QGIS. Bile su uzrokovane nedostatkom memorije i složenosti tijeka samog procesa u QGIS-u. Zbog toga većina stručnjaka smatra da bi procesi u QGIS sustavu trebali biti pojednostavljeni i manje memorijski zahtjevni. Također, već spomenuti u završnom radu je bio problem s oblacima u Sentinel 2 satelitu, što je onemogućilo praćenje snimaka tijekom poplava. Odlučeno je korištenje snimaka dužeg perioda (2015. - 2020.) što se pokazalo korisnim za preglednost razvitka industrijske zone Ogulin. Za snimke tijekom poplave bi korištenjem ulaznih podataka s drugih izvora mogli dobiti povoljan rezultat koji bi se mogao istraživati.

## <span id="page-19-0"></span>**LITERATURA**

Ceković, M. (2016.): Praktično korištenje GIS tehnologije pomoću slobodnih GIS softvera i webgis sustava: diplomski rad. Zagreb:Sveučilište u Zagrebu, Rudarsko-geološko-naftni fakultet

DESA (2018.): Osnove GIS-a: priručnik. Dubrovnik, DESA-Dubrovnik i projektni partneri Hajdarević, Dž. (2018): Upotreba dostupnih LANDSAT satelitskih snimaka za procjene stanja šuma u Bosni i Hercegovini. Geodetski glasnik, 49, str 92-100.

Magdić, M. (1996): Topografija i povijest Ogulina. Ogulin, Matica Hrvatska Pavešić M., Puškarić A. (2003): Ogulin, Tounj, Josipdol: povijest kultura, umjetnost,prirodne ljepote.Zagreb, Turistička naklada

Rendulić, D.,(2019): Geološka baština ogulinskog kraja kao potencijal za dobivanje statusa geoparka: diplomski rad. Zagreb: Sveučilište u Zagrebu, Prirodoslovno-matematički fakultet

Web izvori:

GIS University ( 6.7.2020.)

URL:<https://gis-university.com/vector-gis/>

From GIS to Remote Sensing (29.7.2020.)

URL:<https://fromgistors.blogspot.com/p/semi-automatic-classification-plugin.html>

Sentinel ESSA (15.7.2020.)

URL:<https://sentinel.esa.int/web/sentinel/missions/sentinel-2>

Opensource.org (1.9.2020.)

URL:<https://opensource.org/docs/definition.php>

QGIS.org (1.9.2020.)

URL:<https://qgis.org/en/site/>

logobox.agency (4.9.2020.)

URL: <https://logobox.agency/razlika-vektor-raster/>

grindgis.com (5.9.2020.)

URL:<https://grindgis.com/software/pros-and-cons-of-qgis>

Google Earth $(29.7.2020.)$ 

URL[:https://earth.google.com/web/search/Ogulin/](https://earth.google.com/web/search/Ogulin/@45.26297425,15.20899525,350.98152132a,13094.27201122d,35y,0h,0t,0r/data=CnEaRxJBCiUweDQ3NjQ3MzhhNThjNWNjYjc6MHg3NjYzZmE2MjI0ZWYyMDUyGbOz6J0KokZAIYpdNpWgci5AKgZPZ3VsaW4YAiABIiYKJAkE1hdDJR80QBEC1hdDJR80wBm8iPvc1cM_QCEWXRjDD3RRwA)

Wikipedija (15.7.2020.)

URL: <https://hr.wikipedia.org/wiki/Ogulin>

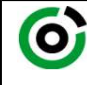

Sveučilište u Zagrebu<br>RUDARSKO-GEOLOŠKO-NAFTNI FAKULTET<br>HD 48888 Zasarb, Diastilians G. a. a. 200

KLASA: 602-04/21-01/104 URBROJ: 251-70-11-21-2 U Zagrebu, 03.09.2021.

Tena Tomić, studentica

# RJEŠENJE O ODOBRENJU TEME

Na temelju vašeg zahtjeva primljenog pod KLASOM 602-04/21-01/104, URBROJ: 251-70-11-21-1 od 23.04.2021. priopćujemo vam temu završnog rada koja glasi:

## KORIŠTENJE QGIS SUSTAVA U ANALIZI PROSTORNIH PROMJENA NA PODRUČJU GRADA **OGULINA**

Za voditelja ovog završnog rada imenuje se u smislu Pravilnika o izradi i ocjeni završnog rada Doc.dr.sc. lvan Medved nastavnik Rudarsko-geološko-naftnog-fakulteta Sveučilišta u Zagrebu

Voditelj

(potpis) (potpis)

(titula, ime i prezime) (titula, ime i prezime)

Predsjednik povjerenstva za završne i diplomske ispite:

Doc.dr.sc. lvan Medved Doc.dr.sc. Dubravko Domitrović

Prodekan za nastavu i studente:

(potpis)

(titula, ime i prezime) Izv.prof.dr.sc. Dalibor Kuhinek

Oznaka: OB 8.5.-1 SRF-1-13/0 Stranica: 1/1 Čuvanje (godina) Trajno